**Requesting Functional Roles User Management Tile** 

ORGANIZATION ADMINISTRATOR QUICK REFERENCE CARD

## REQUESTING FUNCTIONAL ROLES FROM THE USER MANAGEMENT TILE

our Guaranty Matters

- 1. Navigate to <u>https://my.ginniemae.gov</u> to access MyGinnieMae.
- 2. Enter your username and password to login.
- 3. Select the **Tools** dropdown.

**i Ginnie** Mae

- 4. Select Access Management Console.
- 5. Select **Yes** to open AMC within this existing MyGinnieMae Portal window.
- 6. Select User Management.

The system will display a list of all users within the organization(s).

7. Select the Name of the appropriate user.

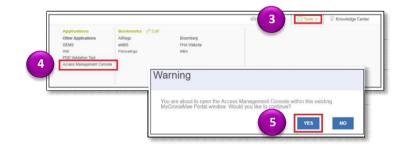

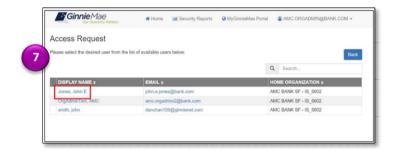

The User Profile screen will open.

- 8. Select the down arrow next to Edit User Profile.
- 9. Select Request Access.

**NOTE:** The Request Access button will not be visible if the user's status is Locked or Disabled. You will need to unlock or enable the user.

**NOTE:** The Request Access button will be disabled if the user's profile attributes are incomplete of in the wrong format.

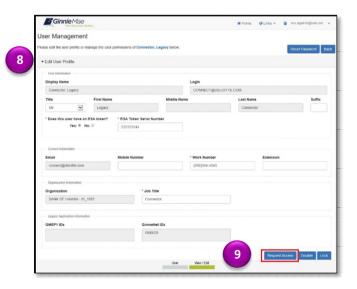

## **Requesting Functional Roles User Management Tile**

ORGANIZATION ADMINISTRATOR QUICK REFERENCE CARD

The Organization screen from the Access Request workflow will open.

Guaranty Matters

- If you have multiple Org Keys, a list of organizations will be displayed. You will need to select the box next to each organization that the necessary Functional Roles will apply and click Assign Roles. You will be sent directly to the Functional Role list if you only have one Org Key.
- 11. Select the Functional Roles being requested for the user.

If the Functional Role has already been requested for the user, it will not be displayed in the list.

## 12. Click Assign Roles.

**'' Ginnie** Mae

A review page will appear with the requested Functional Roles along with the underlying roles that makeup the Functional Roles.

- 13. Click Submit.
- 14. Click **Confirm** to submit the roles request when the access request confirmation dialog box appears.

The system will display a loading bar to indicate the request is processing. **DO NOT RESUBMIT**. A confirmation ribbon will display at the top of the page stating, "All requests were submitted successfully."

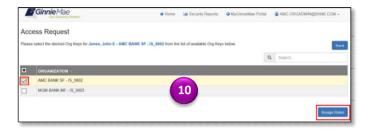

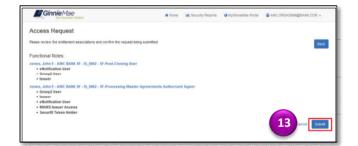

| Ginnie Mae                               | # Home | M Security Reports | MyGinnieMae Portal | AMC.ORGADMIN@BANK.COM + |
|------------------------------------------|--------|--------------------|--------------------|-------------------------|
| All requests were submitted successfully |        |                    |                    | ×                       |